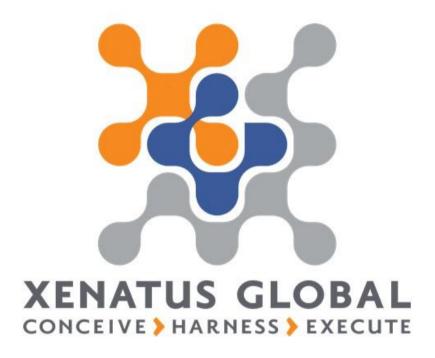

## **xPayroll GCC Localization**

(Sample Manual - Detailed all process manual is embedded in the product itself)

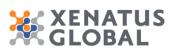

## Table of Contents

| 1.1. | Нои | to process Payroll            | 3  |
|------|-----|-------------------------------|----|
| 1.1. | 1.  | Calculate Period              | 3  |
| 1.1. | 2.  | Delete Payroll                | 5  |
| 1.1. | 3.  | Print and Email Payslips      | 5  |
| 1.1. | 4.  | Post to Payroll Journal       | 6  |
| 1.2. | Нои | to run WPS Salary Information | 7  |
| 1.3. | Нои | to enter Leave Applications   | 8  |
| 1.3. | 1.  | Leave Applications            | 8  |
| 1.3. | 2.  | Leave Re-Join Applications    | 10 |
| 1.4. | Нои | / to view Leave Balances      | 11 |
| 1.5. | Нои | to run Encashments            | 13 |
| 1.6. | Нои | v to run Final Settlement     | 15 |

| Cyprus, Headquarters |                        | Americas            | MENA              |                             |
|----------------------|------------------------|---------------------|-------------------|-----------------------------|
| T.:+357 25 360 900   | 1 Vothilaka Street,    | T.:+1 310 928 7750  | T.:+961 3 688 806 | E.: scope@xenatusglobal.com |
| T.:+357 22 254 090   | Limassol, 4004, Cyprus | T.: +1 514 823 1020 | T.:+9611354337    | W.: www.xenatusglobal.com   |

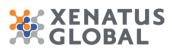

## 1.1. How to process Payroll

List

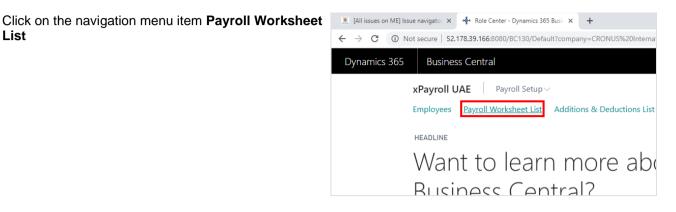

#### 1.1.1. **Calculate Period**

This step will create and execute a payroll calculation batch which will add a line for each payroll element in the Payroll Worksheet for each employee.

|              | _                                  |      |
|--------------|------------------------------------|------|
| ∽ Navigate ∖ | Less options                       |      |
| sheet >      | Overtime                           | LAS  |
|              | Additional Benefits                | M-2  |
|              | Insurance                          | M-2  |
|              | Retroactive                        | M-2  |
|              | Loans / Advances                   | M-2  |
| ıt           | Attendance                         | M-2  |
|              | Calculate Period                   | 21-2 |
| 9r           | Delete <sup>aperlater</sup> Period | M-2  |

- Click on the navigation menu item popup Navigate 1.
- 2. Click on the navigation menu item Calculate Period

| Cyprus, Headquarters |                        | Americas            | MENA              |                             |
|----------------------|------------------------|---------------------|-------------------|-----------------------------|
| T.:+357 25 360 900   | 1 Vothilaka Street,    | T.:+1 310 928 7750  | T.:+961 3 688 806 | E.: scope@xenatusglobal.com |
| T.:+357 22 254 090   | Limassol, 4004, Cyprus | T.: +1 514 823 1020 | T.:+9611354337    | W.: www.xenatusglobal.com   |

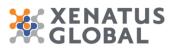

| eriod Desc   | ription         |   |     |        |
|--------------|-----------------|---|-----|--------|
| Employe      | e               |   |     |        |
| how results: |                 |   |     |        |
| Where:       | No.             | ٠ | is: | ~      |
| And:         | Payroll Profile | • | is: | $\sim$ |
|              |                 |   |     |        |

- 1. Click on **Period Code**
- 2. You can use the Filters of the system, to eliminate the calculation process to desired Employee No or Payroll Profile.
- 3. Click on the button **OK**

| N0. † | FIRST NAME | LAST NAME | INITIALS | JOB TITLE            | PAYROLL PROFILE | CALCULATED |
|-------|------------|-----------|----------|----------------------|-----------------|------------|
| AH I  | Arnette    | HB        | AHIL     | Secretary            | PROF-0001       | M-2019-04  |
| a.    | John       | Roberts   | JROBERTS | Managing Director    | PROF-0001       | M-2019-04  |
| M     | Linda      | Martin    | LMARTIN  | Senice Manager       | PROF-0001       | M-2019-04  |
| MD    | Mary       | Dempsey   | MDEMPSEY | Designer             | PROF-0003       | M-2019-04  |
| мн    | Mark       | Hanson    | MHANSON  | Production Assistant | PROF-0001       | M-2019-04  |
| 15    | Peter      | Saddow    | PSACOOW  | Sales Manager        | PROF-0003       | M-2019-04  |
| R.    | Richard    | Lum       | RUUM     | Production Manager   | PROF-0001       | M-2019-04  |
| TS    | Timothy    | Sneath    | TSNEATH  | Production Assistant | PROF-0001       | M-2019-04  |
|       |            |           |          |                      |                 |            |
|       |            |           |          |                      |                 |            |

• Once the Payroll Worksheet is run the Last Period Calculated will be updated on the Payroll Worksheet list.

Click on the cell No. on any row

| Payroll Worksheet List: | All ~ | ₽ Search   | + New | ×D |
|-------------------------|-------|------------|-------|----|
| NO. †                   | _     | FIRST NAME |       |    |
| АН                      | - E - | Annette    |       |    |
| JR                      |       | John       |       |    |
| LM                      |       | Linda      |       |    |
| MD                      |       | Mary       |       |    |
| МН                      |       | Mark       |       |    |
| PS                      |       | Peter      |       |    |
| RL                      |       | Richard    |       |    |
| TS                      |       | Timothy    |       |    |

| LINE NUMBER 1 | PRY ELEMENT CODE | PAY ELEMENT NAME                        | PERIOD CODE 1 | PAY DATE  | SION        | TYPE     | AMOU  |
|---------------|------------------|-----------------------------------------|---------------|-----------|-------------|----------|-------|
| 10            | 8A               | BASIC SALARY                            | M-2019-04     | 4/20/2019 | Addition    | Employee | 1.550 |
| 20            | HA               | HOUSE RENT ALLOWANCE                    | M-2019-04     | 4/20/2019 | Addition    | Employee | 100   |
| 30            | 14               | TRANSPORTATION, UTILITIES & OTHER ALLOW | M-2019-04     | 4/20/2019 | Addition    | Employee | 20    |
| 40            | AS               | AIRIARE ADVANCE                         | M-2019-04     | 4/20/2019 | Deduction   | Employee | 10    |
| 170           | 10               | LOAN DEDUCTION                          | M-2019-04     | 4/20/2019 | Deduction   | Employee | 1.090 |
| 190           | OA .             | OTHER ALLOWANCE                         | M-2019-04     | 4/20/2019 | Addition    | Employee | 20    |
| 250           | 76               | PHONE ALLOWANCE                         | M-2019-04     | 4/20/2019 | Addition    | Employee | 10    |
| 270           | UP.              | ANNUAL LEAVE PROVISION                  | M-2019-04     | 4/20/2019 | Information | Employee | 140   |

| Cyprus, Headquarters |                        | Americas            | MENA              |                             |
|----------------------|------------------------|---------------------|-------------------|-----------------------------|
| T.:+357 25 360 900   | 1 Vothilaka Street,    | T.:+1 310 928 7750  | T.:+961 3 688 806 | E.: scope@xenatusglobal.com |
| T.:+357 22 254 090   | Limassol, 4004, Cyprus | T.: +1 514 823 1020 | T.:+9611354337    | W.: www.xenatusglobal.com   |

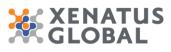

1. On this screen all the elements that are included on the Active Payroll Profile of the Employee including Loan repayments, overtime, additions/deductions, salary, Provisions (Bonus, Leave, Flight fare and Gratuity). It also includes the Period, the Payment Date, Sign (whether addition or deduction or information), the Type (whether Employee or Employer contribution) and the amount.

## 1.1.2. Delete Payroll

In order to re-run the payroll calculation for a period already calculated, the period will have to be deleted first. If the user tries to process the "calculate period" function without first deleting the period, the function will exclude this period for calculation. Therefore, in order to recalculate a period, the following steps will have to be performed:

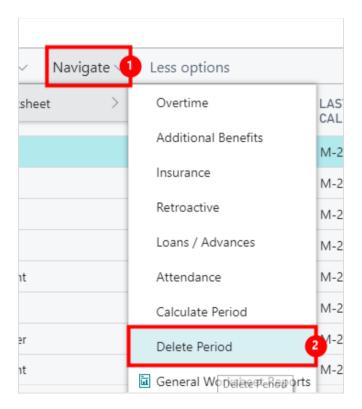

- 1. Click on the navigation menu item popup **Navigate**
- Click on the navigation menu item Delete Period
   Note: It is possible to delete the payroll period calculated per employee or per Payroll Profile or per Dimension included on the Employee cards (i.e. per Cost Centre, Department etc) or for all Employees.

## 1.1.3. Print and Email Payslips

Once payroll period has been calculated and verified, the user can now print out the pay slip reports or send them by email to the respective employee directly.

| Cyprus, Headquarters |                        | Americas            | MENA              |                             |
|----------------------|------------------------|---------------------|-------------------|-----------------------------|
| T.:+357 25 360 900   | 1 Vothilaka Street,    | T.:+1 310 928 7750  | T.:+961 3 688 806 | E.: scope@xenatusglobal.com |
| T.:+357 22 254 090   | Limassol, 4004, Cyprus | T.: +1 514 823 1020 | T.:+9611354337    | W.: www.xenatusglobal.com   |

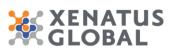

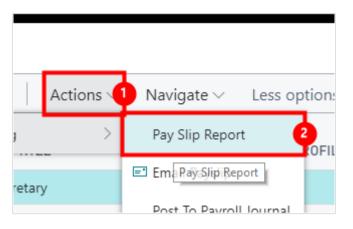

- 1. Click on the navigation menu item popup **Actions**
- 2. Click on the navigation menu item Pay Slip Report

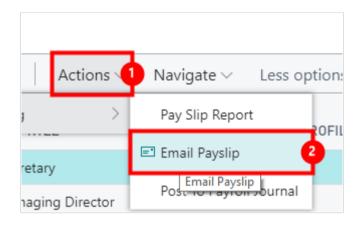

- 1. Click on the navigation menu item popup Actions
- 2. Click on the navigation menu item Email Payslip

## 1.1.4. Post to Payroll Journal

This step will transfer the worksheet lines to a general ledger journal. However the journal created will not be posted yet. This step depends on the configuration of the "Payroll Setup" form, explained earlier in the document; mainly the "Posting to GL" setup, which specified how payroll worksheet lines will be summarized into the journal, and the employee and employer "Journal batch" selections, that determine the general journal names and voucher series to use when creating the payroll vouchers. To post the worksheet to the Payroll journal, follow these steps:

| Cyprus, Headquarters |                        | Americas            | MENA              |                             |
|----------------------|------------------------|---------------------|-------------------|-----------------------------|
| T.:+357 25 360 900   |                        | T.:+1 310 928 7750  | T.:+961 3 688 806 | E.: scope@xenatusglobal.com |
| T.:+357 22 254 090   | Limassol, 4004, Cyprus | T.: +1 514 823 1020 | T.:+9611354337    | W.: www.xenatusglobal.com   |

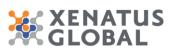

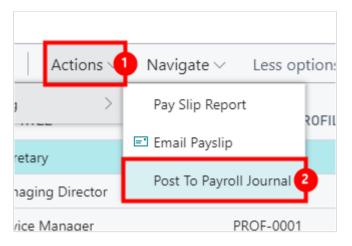

- 1. Click on the navigation menu item popup Actions
- 2. Click on the navigation menu item Post To Payroll Journal

| εT I | Calculat      | ed Period       |   |     |  |      |        |     |
|------|---------------|-----------------|---|-----|--|------|--------|-----|
|      | Show results: |                 |   |     |  |      |        |     |
| er   | Where:        | Employee No.    | • | is: |  |      | ~      | ct  |
| -tir | And:          | Payroll Profile | • | is: |  |      | $\sim$ | er  |
| np   | And:          | Period Code     | • | is: |  |      | ~      |     |
| ISC  |               |                 |   |     |  |      |        | ist |
| dc   |               |                 |   |     |  |      |        |     |
| ١    |               |                 |   |     |  |      |        | na  |
| ati  |               |                 |   |     |  | ок 5 | Cancel | ist |

- 1. Click on the field **Employee No.**
- 2. Click on the field **Payroll Profile**
- 3. Click on the field **Period Code**
- 4. Click on the button **OK**

## 1.2. How to run WPS Salary Information

Click on the navigation menu item **WPS Salary** Information File

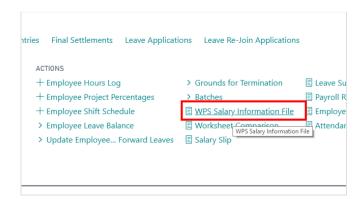

| Cyprus, Headquarters |                        | Americas            | MENA              |                             |
|----------------------|------------------------|---------------------|-------------------|-----------------------------|
| T.:+357 25 360 900   | 1 Vothilaka Street,    | T.:+1 310 928 7750  | T.:+961 3 688 806 | E.: scope@xenatusglobal.com |
| T.:+357 22 254 090   | Limassol, 4004, Cyprus | T.: +1 514 823 1020 | T.:+9611354337    | W.: www.xenatusglobal.com   |

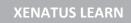

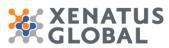

| Period Code              |      | M-2019-04                  | ~1    |
|--------------------------|------|----------------------------|-------|
| Workbook File            | Name |                            |       |
| Company<br>Show results: |      |                            | 4     |
| Where:                   | Name | • is: CRONUS International | Ŀ √2  |
|                          |      |                            |       |
|                          |      |                            |       |
|                          |      | Schedule OK 3 Ca           | ancel |

- 1. Click on the field Period Code
- 2. Click on the field Name
- 3. Click on the button OK

## **1.3. How to enter Leave Applications**

#### 1.3.1. **Leave Applications**

In order to record any leaves taken from the employee Leave Applications need to be created.

# Click on the navigation menu item Leave

| Applications                          |                    |                       |                                |                   |                                                                     |
|---------------------------------------|--------------------|-----------------------|--------------------------------|-------------------|---------------------------------------------------------------------|
|                                       | oyee Provision E   | ntries Final S        | ettlements                     | Leave App         | <u>lications</u> Leave Re-Join Applicati                            |
|                                       |                    | ACTIONS               |                                |                   |                                                                     |
|                                       |                    |                       | ee Hours Log<br>ee Project Per |                   | <ul><li>&gt; Grounds for Termination</li><li>&gt; Batches</li></ul> |
|                                       |                    | 1.1                   | ee Shift Scheo                 |                   | WPS Salary Information Fi Workshoot Comparison                      |
| Click on the navigation menu item New | avigator 🗙 🔹 Le    | eave Applications - D | ynamics 36 🗙                   | +                 |                                                                     |
|                                       | cure   52.178.39.1 | 166:8080/BC130/D      | efault?compar                  | ny=CRONUS         | %20International%20Ltd.&bookmark=37                                 |
|                                       | Business Cer       | ntral Leave Ap        | oplications                    |                   |                                                                     |
|                                       | ayroll UAE         | Payroll Setu          | ∼dr                            |                   |                                                                     |
|                                       | ave Applications   | s: All ~              | 🔎 Search                       | + New             | Manage $\vee$ Show Attached $\vee$                                  |
|                                       | PPLICATI<br>D. ↑   | APPLICATI<br>DATE     | STATUS                         | El Create<br>CODE | E a new entry.<br>EMPLOYEE NAME                                     |
|                                       | <u>\-19-0001</u>   | 7/22/2019             | Open                           | AH                | Annette Hill                                                        |
|                                       |                    |                       |                                |                   |                                                                     |
|                                       |                    |                       |                                |                   |                                                                     |

| Cyprus, Headquarters |                        | Americas            | MENA              |                             |
|----------------------|------------------------|---------------------|-------------------|-----------------------------|
| T.:+357 25 360 900   | 1 Vothilaka Street,    | T.:+1 310 928 7750  | T.:+961 3 688 806 | E.: scope@xenatusglobal.com |
| T.:+357 22 254 090   | Limassol, 4004, Cyprus | T.: +1 514 823 1020 | T.:+9611354337    | W.: www.xenatusglobal.com   |

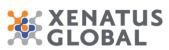

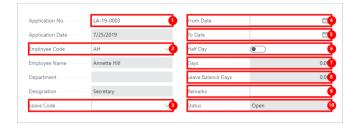

- 1. Click on the field **Application No.**
- 2. Click on Employee Code
- 3. Click on Leave Code
- 4. Click on From Date
- 5. Click on **To Date**
- 6. Click on **Half Day**
- 7. Click on **Days 0.00**
- 8. Click on Leave Balance Days 0.00
- 9. Click on **Remarks**
- 10. Click on Status Open

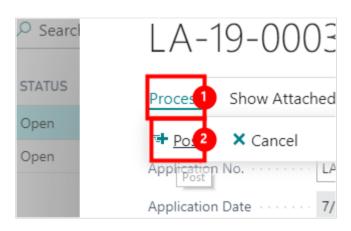

- 1. Click on the navigation menu item popup **Process**
- 2. Click on the navigation menu item **Post**

Click on the button Yes

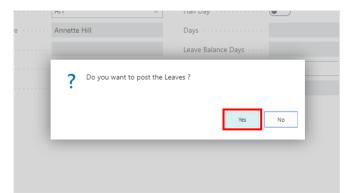

| Cyprus, Headquarters |                        | Americas            | MENA              |                             |
|----------------------|------------------------|---------------------|-------------------|-----------------------------|
| T.:+357 25 360 900   | 1 Vothilaka Street,    | T.:+1 310 928 7750  | T.:+961 3 688 806 | E.: scope@xenatusglobal.com |
| T.:+357 22 254 090   | Limassol, 4004, Cyprus | T.: +1 514 823 1020 | T.:+9611354337    | W.: www.xenatusglobal.com   |

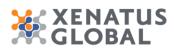

#### 1.3.2. Leave Re-Join Applications

If during the period of the leave an employee returns to work then the Leave Rejoining Application is used.

| Click on the navigation menu item Leave Re-Join Applications |                                                                                          |
|--------------------------------------------------------------|------------------------------------------------------------------------------------------|
|                                                              |                                                                                          |
|                                                              | Final Settlements Leave Applications Leave Re-Join Applications                          |
|                                                              | CTIONS                                                                                   |
|                                                              | - Employee Hours Log > Grounds for Termination 🗉 Leave Summa                             |
|                                                              | - Employee Project Percentages > Batches 🗄 Payroll Report                                |
|                                                              | - Employee Shift Schedule 🗄 WPS Salary Information File 🗏 Employee Pay                   |
| Click on the polyingtion many item New                       | Emplayer Lave Palance F Workshoot Comparison F Attendance De                             |
| Click on the navigation menu item <b>New</b>                 | - Leave Re-Join Applications - Dyn X +                                                   |
|                                                              | 2.178.39.166:8080/BC130/Default?company=CRONUS%20International%20Ltd.&bookmark=37%3b04ca |
|                                                              | ess Central Leave Re-Join Applications                                                   |
|                                                              | UAE Payroll Setup ~                                                                      |
|                                                              | oin Applications: All ~   $\mathcal{P}$ Search + New Manage ~ Show Attached ~            |
|                                                              | APPLICA EMPLOYEE<br>DATE STATUS CODE EMPLOYEE NAME DEPART DESIG                          |
|                                                              | 7/22/2019 Open AH Annette Hill Secret                                                    |
|                                                              |                                                                                          |
|                                                              |                                                                                          |
|                                                              |                                                                                          |
| Application No. · · · · · LA-19-0004                         | Reference From Date ·····                                                                |
| Application Date · · · · · · 7/25/2019                       | Reference To Date · · · · · · _                                                          |
| 2 nployee Code · · · · · · AH V                              | Half Day                                                                                 |
| Employee Name · · · · · Annette Hill                         | Reference Days · · · · · 0.00                                                            |
| Department · · · · · · · · · · · · · · · · · · ·             | Re-Join From Date ······ 🚉                                                               |
| Reference Application                                        | 4         Re-Join Days         0.00                                                      |
| Reference Application                                        | Remarks ·····                                                                            |

Open

- 1. Click on Application No.
- Click on Employee Code 2.
- 3. Click on the field **Employee Code**
- Click on **Reference Application No.** Click on **Re-Join From Date** 4.

Leave Code

- 5.
- Click on Re-Join To Date 6.
- 7. Click on Remarks

| Cyprus, Headquarters |                        | Americas            | MENA              |                             |
|----------------------|------------------------|---------------------|-------------------|-----------------------------|
| T.:+357 25 360 900   | 1 Vothilaka Street,    | T.:+1 310 928 7750  | T.:+961 3 688 806 | E.: scope@xenatusglobal.com |
| T.:+357 22 254 090   | Limassol, 4004, Cyprus | T.: +1 514 823 1020 | T.:+9611354337    | W.: www.xenatusglobal.com   |

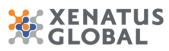

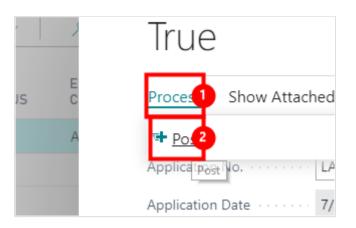

- 1. Click on the navigation menu item popup **Process**
- 2. Click on the navigation menu item **Post**

Click on the button Yes

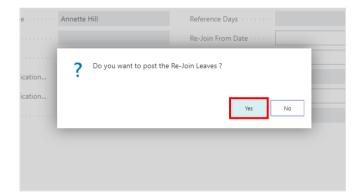

## 1.4. How to view Leave Balances

Click on the navigation menu item **Employee Leave Balance** 

| Employee Loans | Employee Provision Entries | Final Settlements                | Leave Applicati                         | ons |
|----------------|----------------------------|----------------------------------|-----------------------------------------|-----|
|                | AC                         | TIONS                            |                                         |     |
| ـ              | +                          | Employee Hours Log               | l i i i i i i i i i i i i i i i i i i i | >   |
| ut             | +                          | Employee Project Pe              | rcentages                               | >   |
|                | +                          | Employee Shift Sche              | dule                                    | Ξ   |
|                | >                          | Employee Leave Bala              | ince                                    | Ε   |
|                | >                          | Update Employee<br>Employee Lear | Forward Leaves                          | Ξ   |
|                |                            |                                  |                                         |     |
|                |                            |                                  |                                         |     |
| DEPARTMENTS    | LOAN                       | S STAF                           | т                                       |     |

| Cyprus, Headquarters |                        | Americas            | MENA           |                             |
|----------------------|------------------------|---------------------|----------------|-----------------------------|
| T.:+357 25 360 900   |                        |                     |                | E.: scope@xenatusglobal.com |
| T.:+357 22 254 090   | Limassol, 4004, Cyprus | T.: +1 514 823 1020 | T.:+9611354337 | W.: www.xenatusglobal.com   |

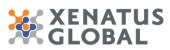

| HLTERS<br>Employee Filter<br>Hosence Code Filter |                       |                          |          |                              | Year<br>As on Date             |                             | 7/25/2019      |                                       | 2019                    |
|--------------------------------------------------|-----------------------|--------------------------|----------|------------------------------|--------------------------------|-----------------------------|----------------|---------------------------------------|-------------------------|
| Process Mo                                       | re options            |                          |          |                              |                                |                             |                |                                       | V                       |
| EMPLOYEE<br>CODE †                               | CAUSE OF<br>ABSENCE † | DESCRIPTION              | YEAR I W | DPENING<br>BALANCE<br>(DATS) | EARNED<br>LEAVES AS DN<br>DATE | TOTAL<br>BUBLABLE<br>LEAVES | TAKEN VACATION | ENCASHED LEAVE BALANCE<br>DAYS (DAYS) | CARR<br>FORMAR<br>LEAVE |
| F1.                                              | 87                    | BUSINESS TRIP            | 2019     |                              |                                |                             |                |                                       |                         |
| RL III                                           | CL                    | COMPENSATORY             | 2019     |                              |                                |                             |                |                                       |                         |
| RL.                                              | CD                    | COMPRESIONATE LERVE      | 2019     |                              |                                |                             |                |                                       |                         |
| FL.                                              | ML.                   | MATERNITY LEAVE          | 2019     |                              |                                |                             |                |                                       |                         |
| RL .                                             | MSL                   | MEDICAL SICK LEAVE       | 2019     |                              |                                |                             |                |                                       |                         |
| FL.                                              | PL PL                 | PATERINITY LEAVE         | 2019     |                              |                                |                             |                |                                       |                         |
| FL.                                              | SH                    | SICK LEAVE (HALF PAID)   | 2019     |                              | 15.00                          | 15.00                       |                | 15.00                                 |                         |
| RL.                                              | SL                    | SICK LEAVE (FULL PAID)   | 2019     |                              | 15.00                          | 15.00                       |                | 15.00                                 |                         |
| FIL.                                             | SW                    | SICK LEAVE (WITHOUT PAY) | 2019     |                              | 45.00                          | 45.00                       |                | 45.00                                 |                         |
| 和_                                               | UL.                   | LOSS OF PAY              | 2019     |                              |                                |                             |                |                                       |                         |
| 75                                               | AL.                   | ANNUAL LEAVE             | 2019     |                              | 12.83                          | 12.83                       |                | 12.83                                 | 5.0                     |
| 75                                               | 87                    | BUSINESS TRIP            | 2019     |                              |                                |                             |                |                                       |                         |
| 75                                               | CL.                   | COMPENSATORY             | 2019     |                              |                                |                             |                |                                       |                         |
| 75                                               | CO                    | COMPRESSIONATE LEAVE     | 2019     |                              |                                |                             |                |                                       |                         |
| 75                                               | ML                    | MATERNITY LEAVE          | 2019     |                              |                                |                             |                |                                       |                         |
| 75                                               | MSI,                  | MEDICAL SICK LEAVE       | 2019     |                              |                                |                             |                |                                       |                         |
| 75                                               | PL.                   | PATERINITY LEAVE         | 2019     |                              |                                |                             |                |                                       |                         |
| 15                                               | SH                    | SICK LERVE (HALF PAID)   | 2019     |                              | 15.00                          | 15.00                       |                | 15.00                                 |                         |
| 15                                               | 51                    | SICK LEAVE (FULL PAID)   | 2019     |                              | 15.00                          | 15.00                       |                | 15.00                                 |                         |
| 15                                               | SM                    | SICK LEAVE (WITHOUT PAY) | 2019     |                              | 45.00                          | 45.00                       |                | 45.00                                 |                         |

- 1. Use Filters Employee Filter Absence Code Filter Year As on Date
- 2. The screen includes information such as the Absence Open Balance, Earned Leaves as of date, Total Available Leaves, Taken Vacation Leave Balance and Carry Forward Leaves.

Automatic Posting of Carry Forward Days On the same screen the Post Carry Forward Days button is included. This is usually run after year end to Automatically Carry Forward the Leave Balances. The days carried forward is based on the Leave type rules defined. On the As on Date the last day of the year needs to be entered and then click on Post Carry Forward Balances.

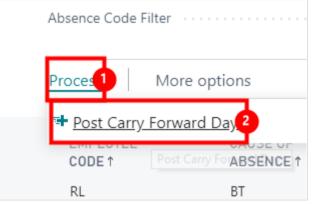

- 1. Click on the navigation menu item popup **Process**
- 2. Click on the navigation menu item Post Carry Forward Days

#### Click on Yes No

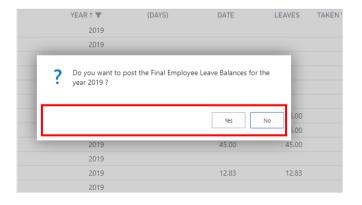

| Cyprus, Headquarters |                        | Americas            | MENA              |                             |
|----------------------|------------------------|---------------------|-------------------|-----------------------------|
| T.:+357 25 360 900   | 1 Vothilaka Street,    | T.:+1 310 928 7750  | T.:+961 3 688 806 | E.: scope@xenatusglobal.com |
| T.:+357 22 254 090   | Limassol, 4004, Cyprus | T.: +1 514 823 1020 | T.:+9611354337    | W.: www.xenatusglobal.com   |

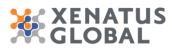

## 1.5. How to run Encashments

Through Encashment Bonus, Airfare tickets and Leaves can be encashed.

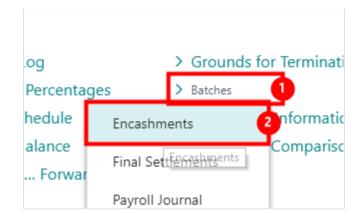

- 1. Click on the navigation menu item popup **Batches**
- 2. Click on the navigation menu item Encashments

Click on the navigation menu item New incashments - Dynamics 🗄 🗙 🛛 🕂 Encashments Payroll Setup  $\leftarrow$ ENCASHMENTS orksheet List Addi 🔎 Search Manage x Show Attached + New ΡΔΥ DOCUME.. NO. ↑ DOCUME. DATE ENCASH... TYPE PAYMENT TYPE ACC NO. learn r EC-19-0001 7/22/2019 Airfare Bank GIR EC-19-0002 Centra 7/22/2019 Airfare Bank GIR EC-19-0004 Posting Date 7/25/2019 1007 Total Calculated Amo.. 0.00 ·· Total Disbursement A.. 0.00 .. Status Open

- 1. Click on **Document No.**
- 2. Click on **Document Date**
- 3. Click on Encashment Type Airfare Bonus Annual Leave
- 4. Click on **Payment Type G/L Bank**
- 5. Click on Payment Account No.
- 6. Click on **Encashment Till Date**
- 7. Click on **Posting Date**

| Cyprus, Headquarters |                        | Americas            | MENA              |                             |
|----------------------|------------------------|---------------------|-------------------|-----------------------------|
| T.:+357 25 360 900   | 1 Vothilaka Street,    | T.:+1 310 928 7750  | T.:+961 3 688 806 | E.: scope@xenatusglobal.com |
| T.:+357 22 254 090   | Limassol, 4004, Cyprus | T.: +1 514 823 1020 | T.:+9611354337    | W.: www.xenatusglobal.com   |

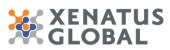

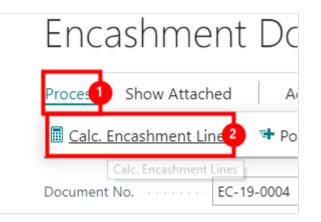

- 1. Click on the navigation menu item popup **Process**
- 2. Click on the navigation menu item **Calc. Encashment Lines** The total calculated amount and total Disbursement Amount are now calculated from the Encashment Lines included which include the calculated amount and Disbursement Amount for each Employee. If required the Disbursement Amount on the line for each employee can be changed accordingly based on any management decisions.

| EC-19-0004                         |  |  |  |  |  |  |
|------------------------------------|--|--|--|--|--|--|
| Proces Show Attached Actions       |  |  |  |  |  |  |
| 🖩 Calc. Encashment Lines 🛛 🖶 Po. 2 |  |  |  |  |  |  |
| Document No EC-19-0004             |  |  |  |  |  |  |

- 1. Click on the navigation menu item popup **Process**
- 2. Click on the navigation menu item **Post**

#### Click on the button Yes

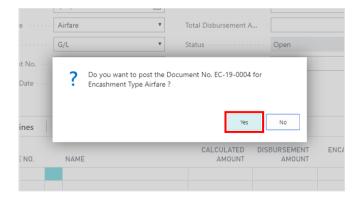

| Cyprus, Headquarters |                        | Americas            | MENA              |                             |
|----------------------|------------------------|---------------------|-------------------|-----------------------------|
| T.:+357 25 360 900   | 1 Vothilaka Street,    | T.:+1 310 928 7750  | T.:+961 3 688 806 | E.: scope@xenatusglobal.com |
| T.:+357 22 254 090   | Limassol, 4004, Cyprus | T.: +1 514 823 1020 | T.:+9611354337    | W.: www.xenatusglobal.com   |

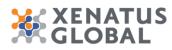

## **1.6.** How to run Final Settlement

Click on the navigation menu item popup Batches

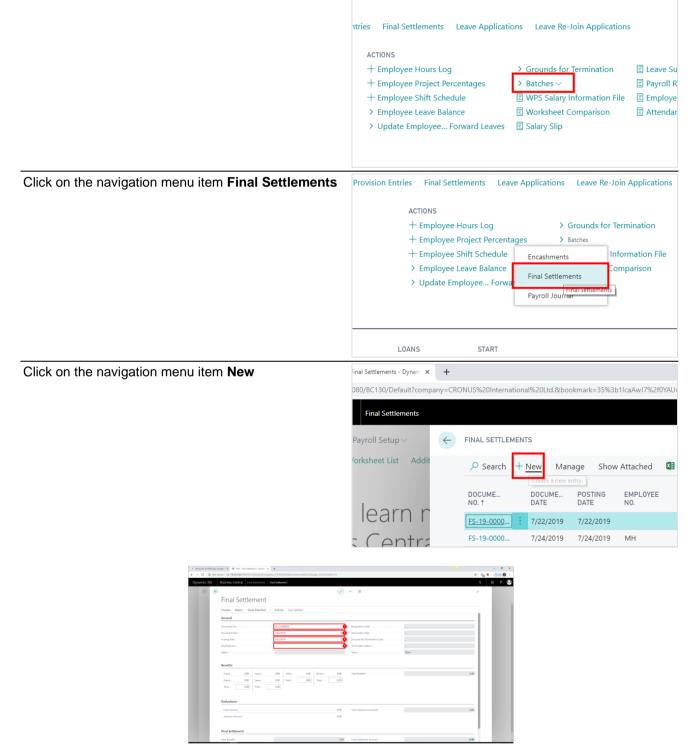

- 1. Click on the field **Document No.**
- 2. Click on the field **Document Date**

| Cyprus, Headquarters |                        | Americas            | MENA              |                             |
|----------------------|------------------------|---------------------|-------------------|-----------------------------|
| T.:+357 25 360 900   | 1 Vothilaka Street,    | T.:+1 310 928 7750  | T.:+961 3 688 806 | E.: scope@xenatusglobal.com |
| T.:+357 22 254 090   | Limassol, 4004, Cyprus | T.: +1 514 823 1020 | T.:+9611354337    | W.: www.xenatusglobal.com   |

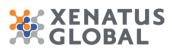

- 3. Click on the field **Posting Date**
- 4. Click on the field **Employee No.**

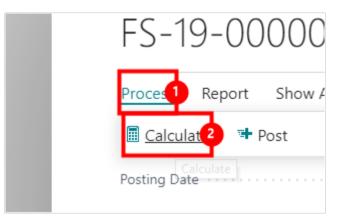

- 1. Click on the navigation menu item popup **Process**
- 2. Click on the navigation menu item **Calculate**

Once the Calculate is run then the Benefits and Deduction amounts are calculated.

| tarr         tarr         tarr <thtarr< th="">         tarr         tarr         <tht< th=""><th>Gratui 0.00 Leave</th><th></th><th>Airfar 0.00<br/>Total 0.00</th><th>0.00</th><th>Total Benefits</th><th>0.00</th></tht<></thtarr<> | Gratui 0.00 Leave |      | Airfar 0.00<br>Total 0.00 | 0.00     | Total Benefits          | 0.00 |
|----------------------------------------------------------------------------------------------------|-------------------|------|---------------------------|----------|-------------------------|------|
| Loan Amount 0.00 Total Deductions Amount 0                                                                                                    |                   | 0.00 |                           |          |                         |      |
| Advance Amount 6.00                                                                                                    |                   |      |                           | <br>0.00 | Total Deductions Amount | 0.00 |
|                                                                                                    | Loan Amount       |      |                           |          |                         |      |
|                                                                                                    |                   |      |                           | 0.00     |                         |      |

- 1. Click on **Benefits**
- 2. Click on **Deductions**
- 3. Click on **Final Settlement**
- 4. Click on Final Settlement Amount 0.00

Based on Management Decision the Total Gratuity Amount, Total Leave Salary, Total Airfare Amount and Total Bonus Amount may need to change so these fields are editable.

| Cyprus, Headquarters |                        | Americas            | MENA              |                             |
|----------------------|------------------------|---------------------|-------------------|-----------------------------|
| T.:+357 25 360 900   | 1 Vothilaka Street,    | T.:+1 310 928 7750  | T.:+961 3 688 806 | E.: scope@xenatusglobal.com |
| T.:+357 22 254 090   | Limassol, 4004, Cyprus | T.: +1 514 823 1020 | T.:+9611354337    | W.: www.xenatusglobal.com   |

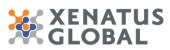

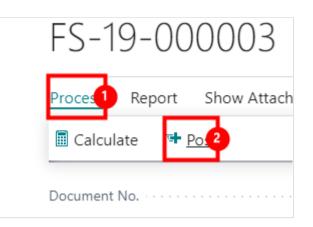

- 1. Click on the navigation menu item popup **Process**
- 2. Click on the navigation menu item **Post**

Click on the button Yes

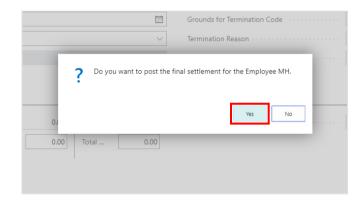

| Cyprus, Headquarters |                        | Americas            | MENA              |                             |
|----------------------|------------------------|---------------------|-------------------|-----------------------------|
| T.:+357 25 360 900   | 1 Vothilaka Street,    | T.:+1 310 928 7750  | T.:+961 3 688 806 | E.: scope@xenatusglobal.com |
| T.:+357 22 254 090   | Limassol, 4004, Cyprus | T.: +1 514 823 1020 | T.:+9611354337    | W.: www.xenatusglobal.com   |